他のユーザが作成した表示列パターンを使用したい場合の対処方法

他のユーザが作成した表示列パターンを使用したい場合の対処となります。

【出力(エクスポート)手順】

1. 物件を開きます。(開く物件は何でも構いません。)

2. 表示タブの表示列パターンの登録をクリックします。

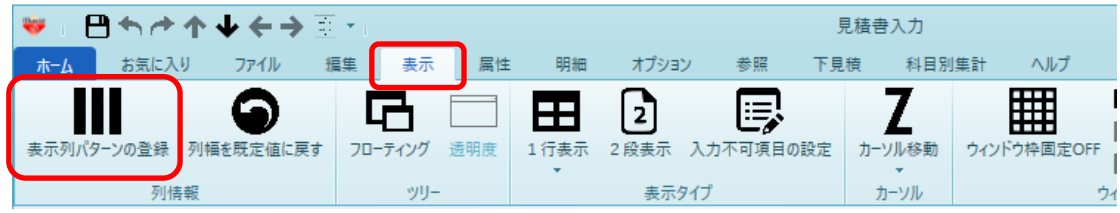

## 3. 使用したい表示列を選択します。

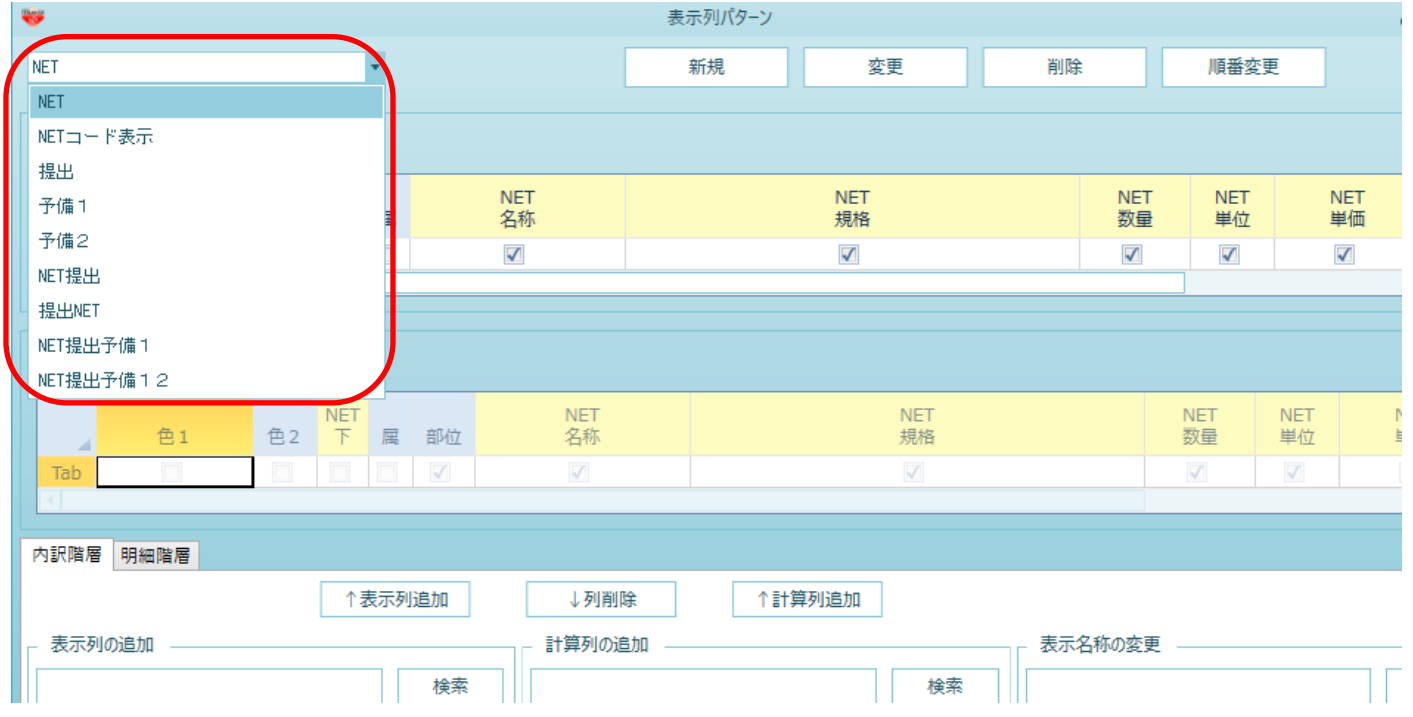

## 4. 画面左下のエクスポートをクリックします。

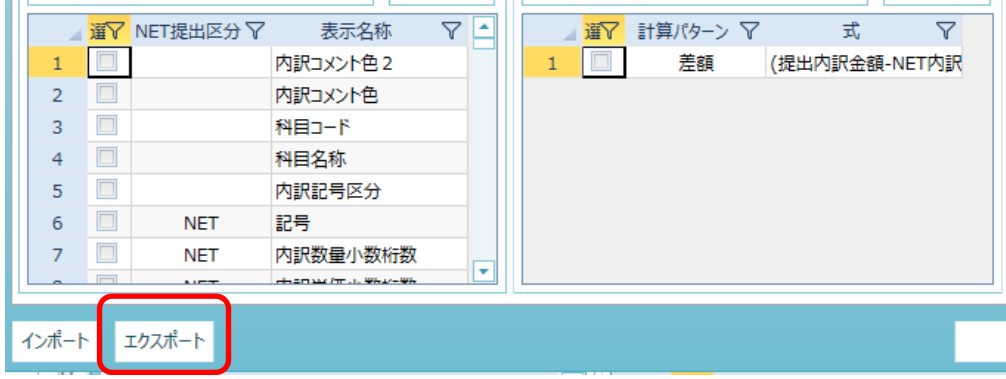

5. 保存先を選択し、保存ボタンをクリックします。

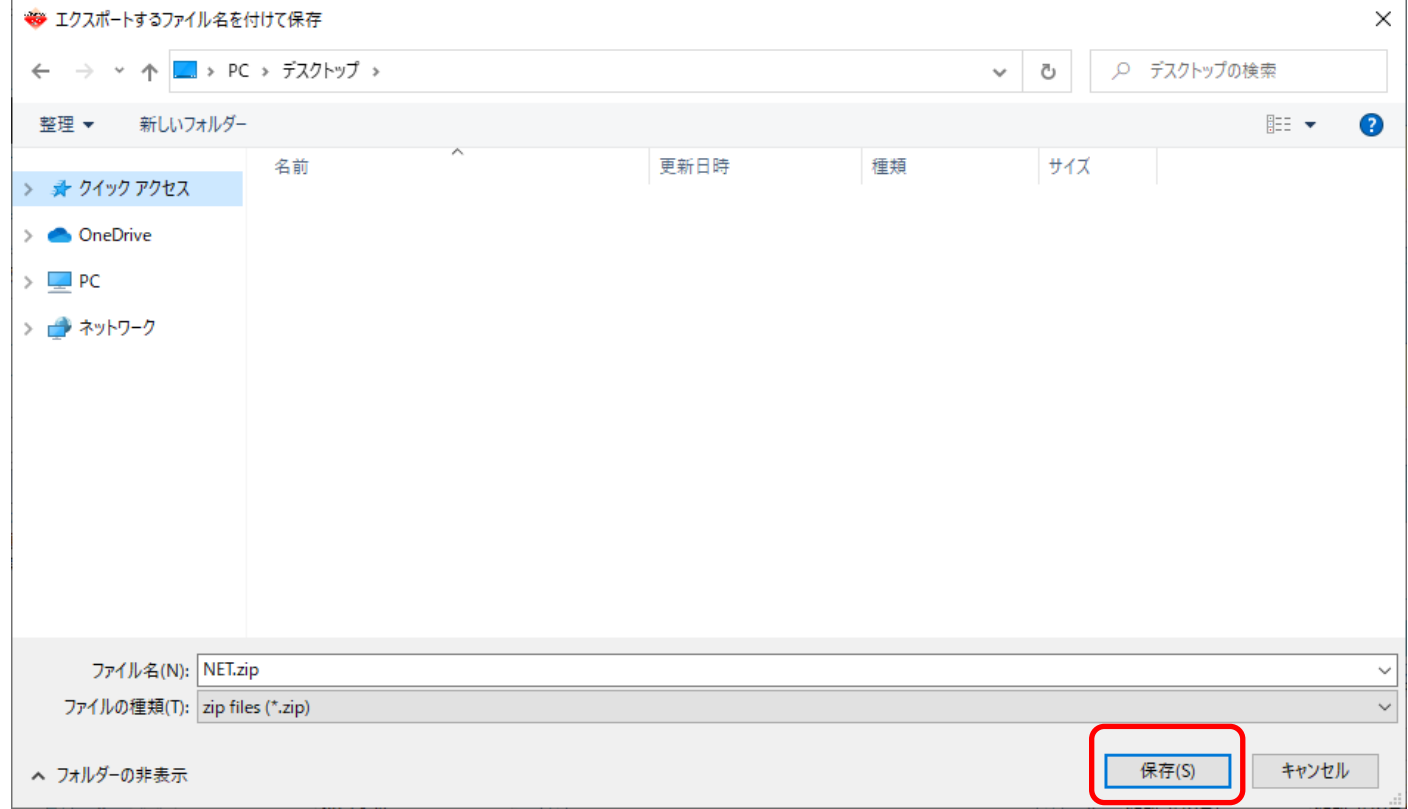

## 6. 以下のメッセージが表示されましたら完了です。

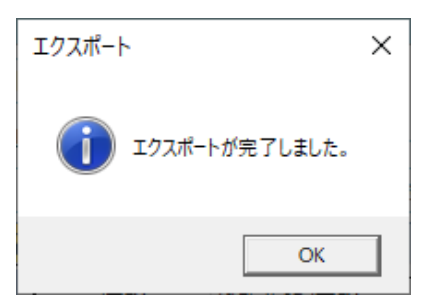

【入力(インポート)手順】

7. 物件を開きます。(開く物件は何でも構いません。)

8. 表示タブの表示列パターンの登録をクリックします。

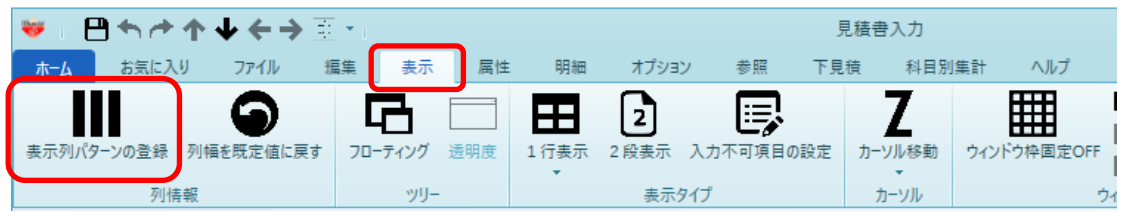

9. 画面左下のインポートをクリックします。

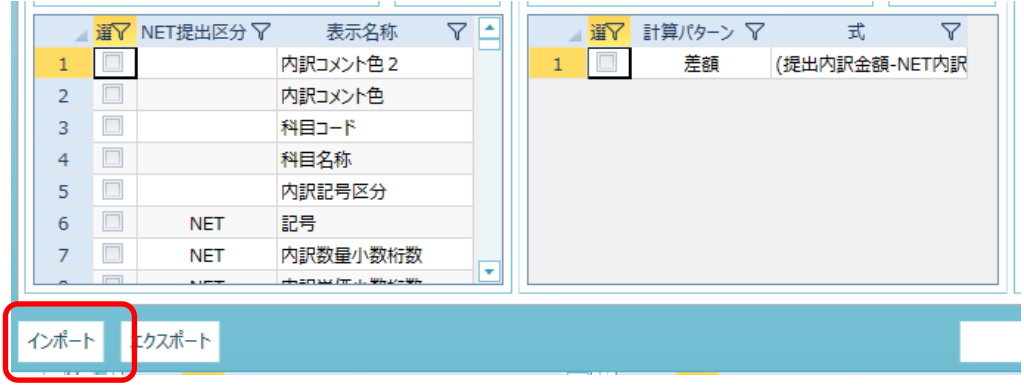

9. 取込したいファイルを選択し、開くボタンをクリックします。

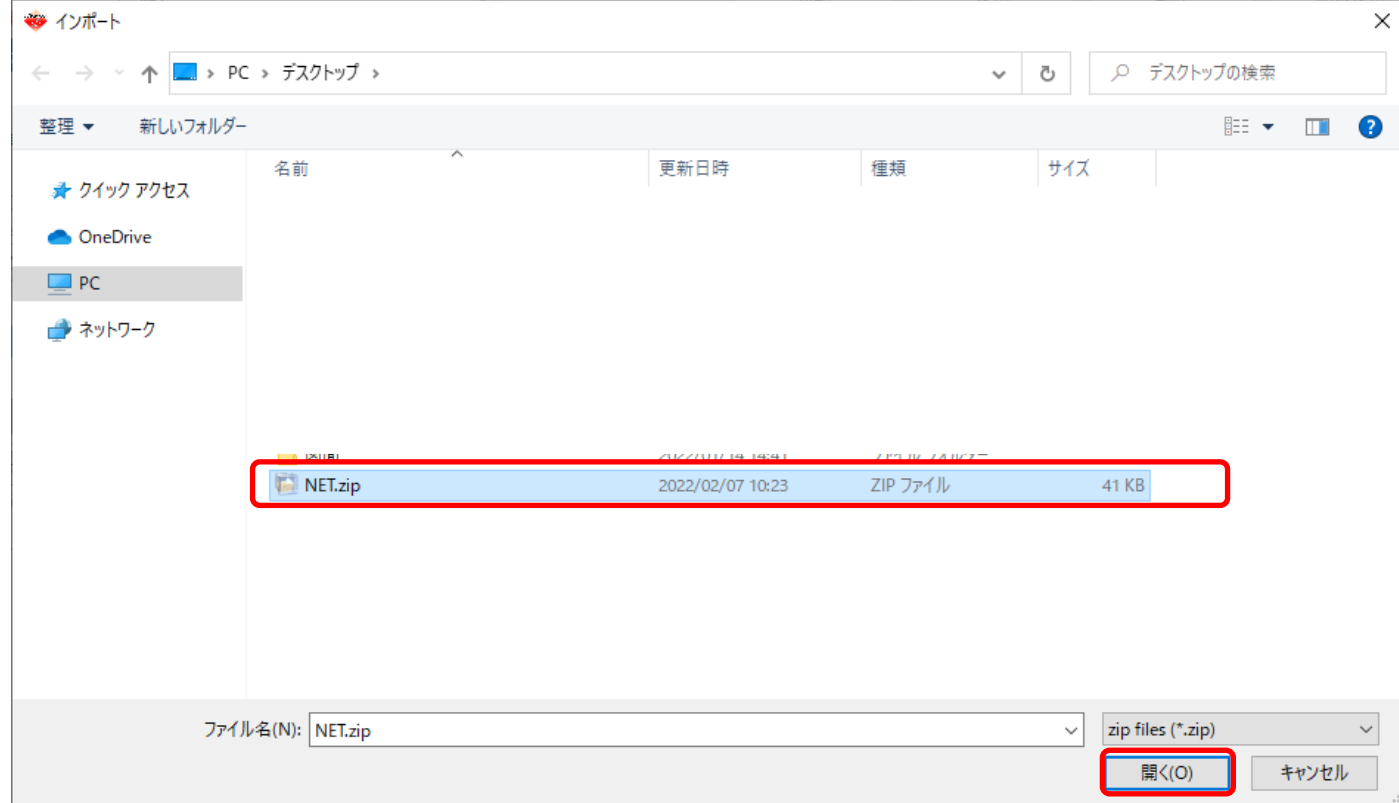

## 10.以下のメッセージが表示されましたら完了です。

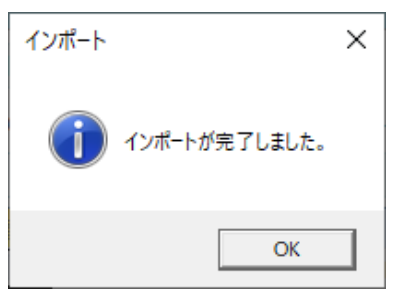

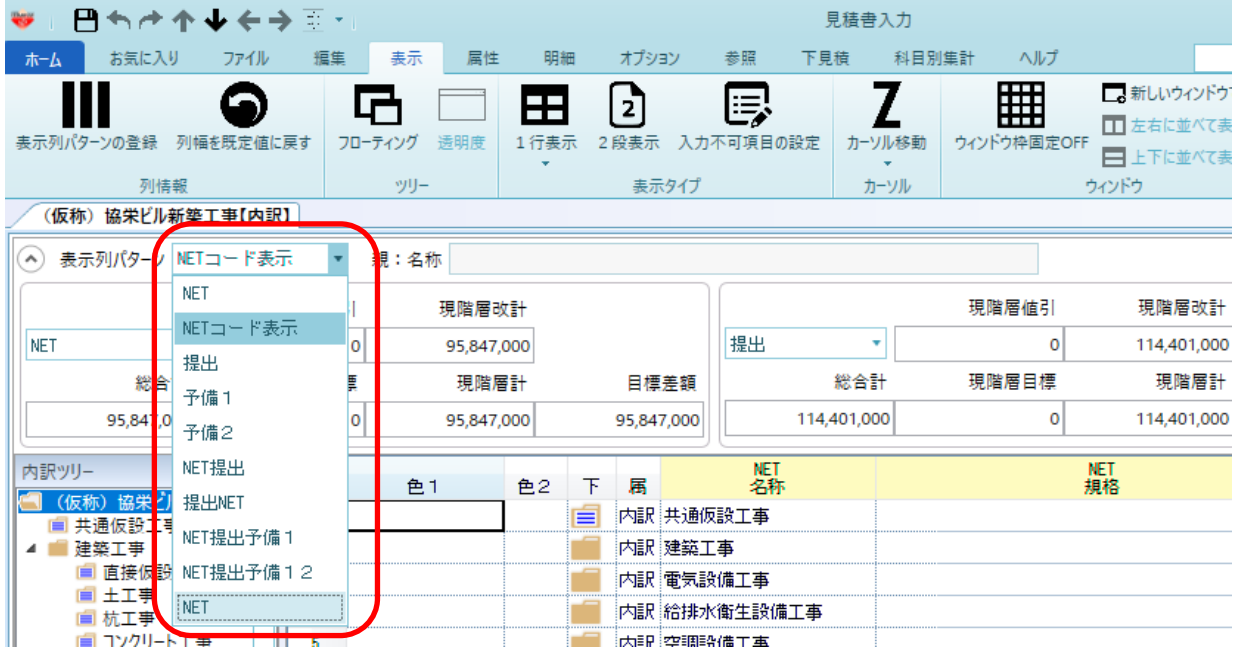

以上で終了です。 上記手順にて解決できない場合には、弊社窓口までお問合せ下さい。